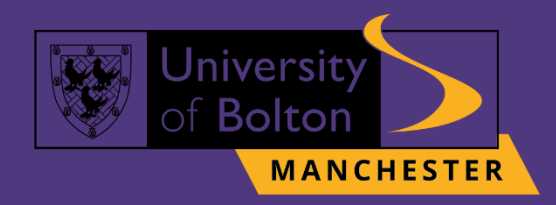

# **UoB VLE Turnitin Practice Submission** Guide turnitin' $\nabla$

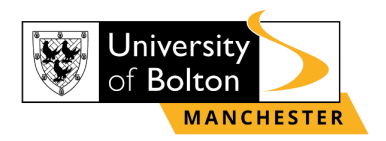

## **Outline**

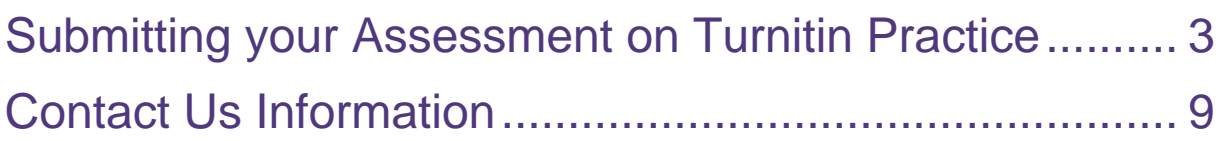

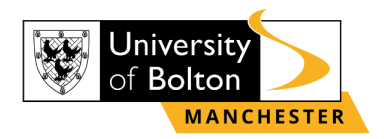

## <span id="page-2-0"></span>**Submitting your Assessment on Turnitin Practice**

#### **STEP 1:**

Go to<https://learnuobm.uk/> and log-in with your **username** and **password**. Your Username is seven-digit Student Code e.g. **6XXXXXX** and the Password is your sixdigit Date of Birth e.g. **DDMMYY**.

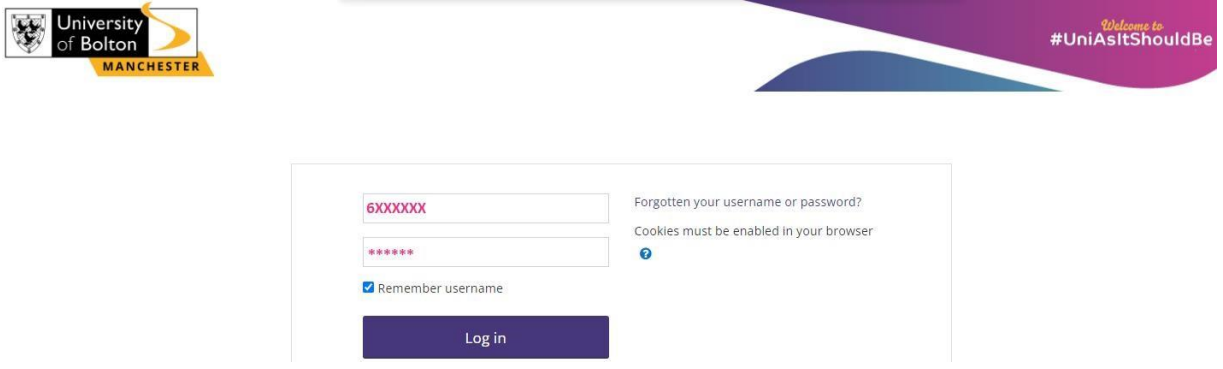

#### **STEP 2:**

Once you logged in to your VLE account, click on the **'Quick Links'** and select **'Turnitin Practice'**.

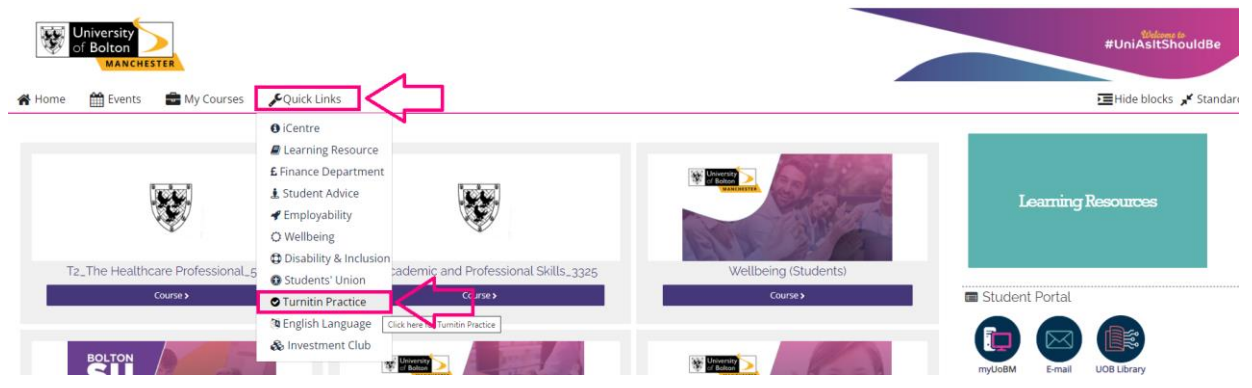

#### **STEP 3:**

If you are accessing '**Turnitin Practice'** for the first time, then select **'Enrol me'** option.

## **Enrolment options**

Turnitin Practice SEP 2309

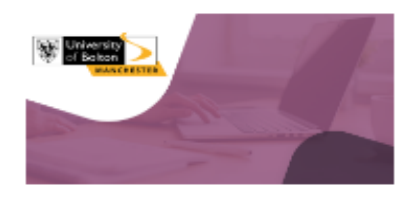

Self enrolment (Student)

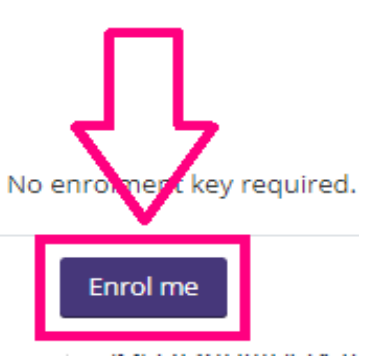

3

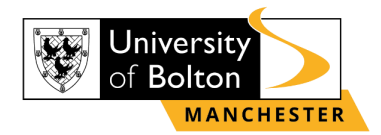

#### **STEP 4:**  Choose one of the practice slot.

**谷** Home 图 Events 图 My Courses This course Cuick Links  $\overrightarrow{A}$  > My courses > TIIP\_2309\_N

Turnitin Practice ONLY (Please note)

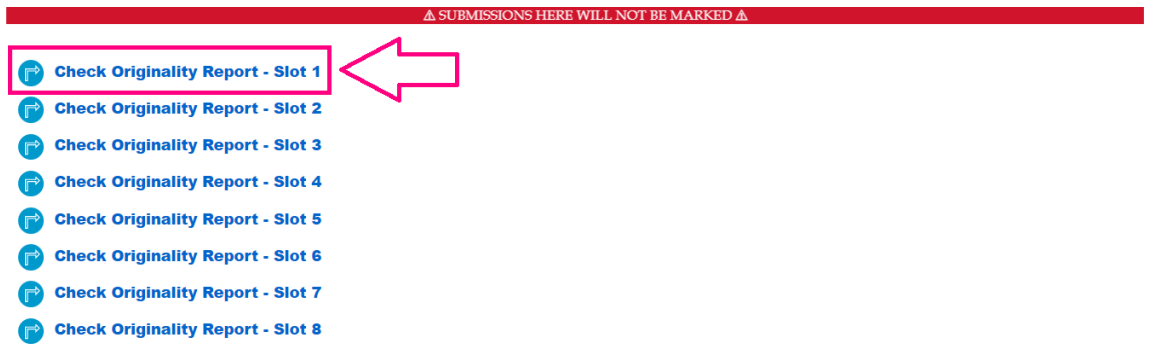

#### **STEP 5:** Then select **'Upload Submission'**.

 $\AA$  > My courses > TIIP\_2309\_N > Turnitin Practice > Check Originality Report - Slot 1

Check Originality Report - Slot 1

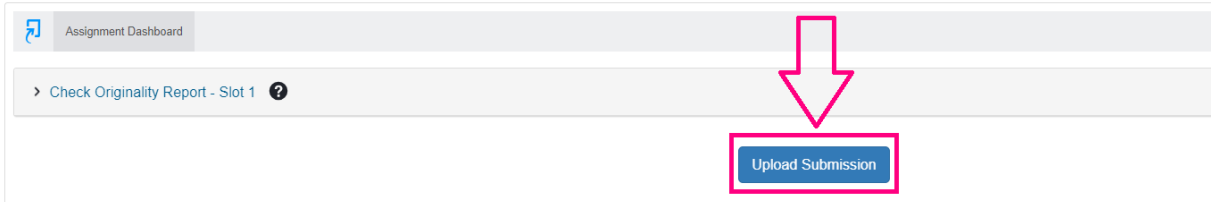

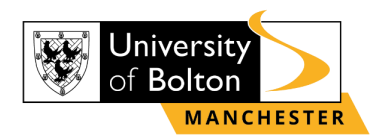

#### **STEP 6:**

To upload a file from your computer, click **'Choose file'** and select **'Upload and Review'**.

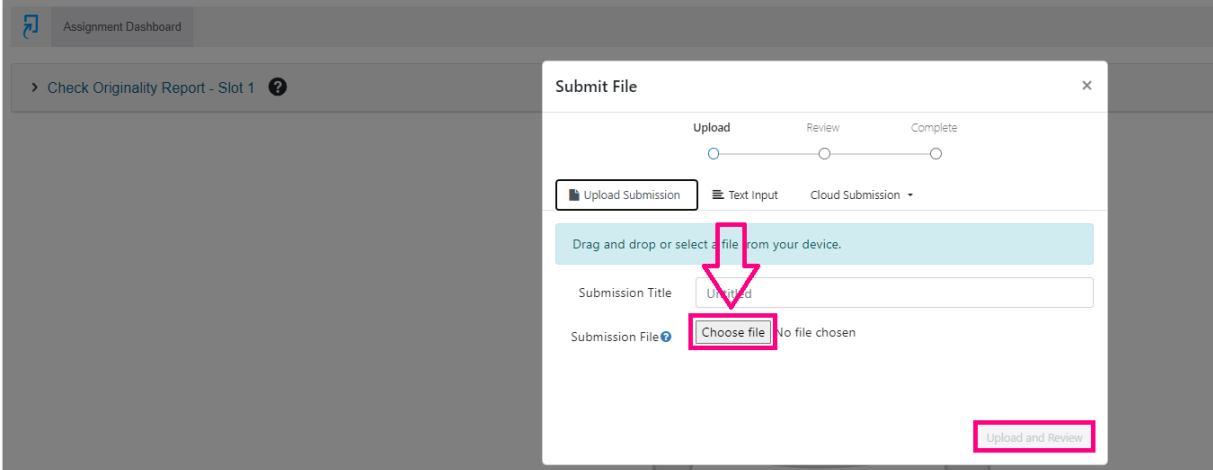

Check Originality Report - Slot 1

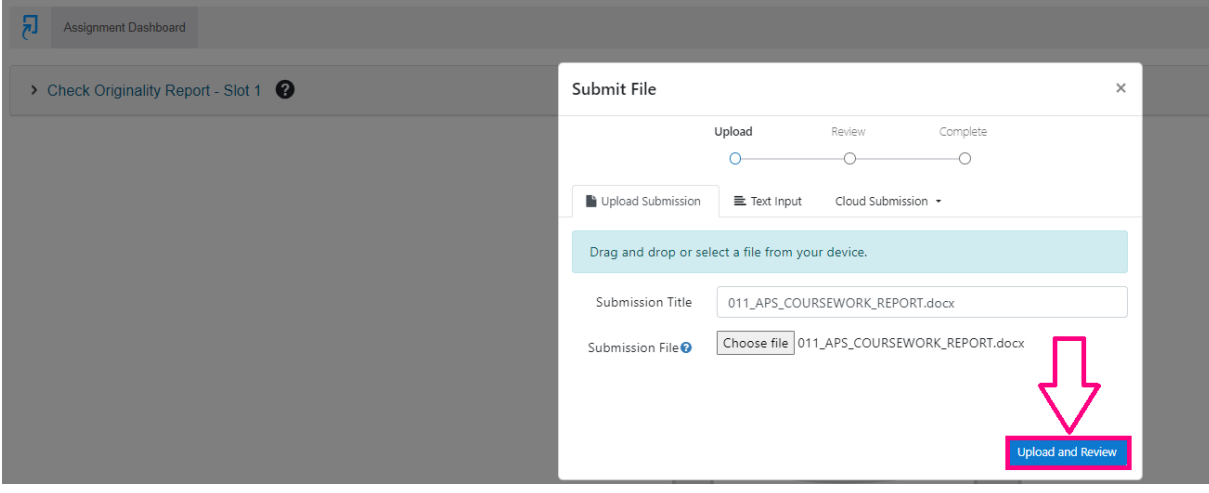

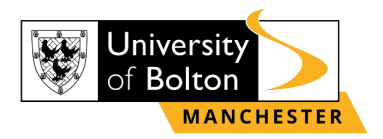

#### **If you are unable to see the 'Upload and Review' button, you need to zoom out your screen by selecting control option of the right-side screen, as shown below:**

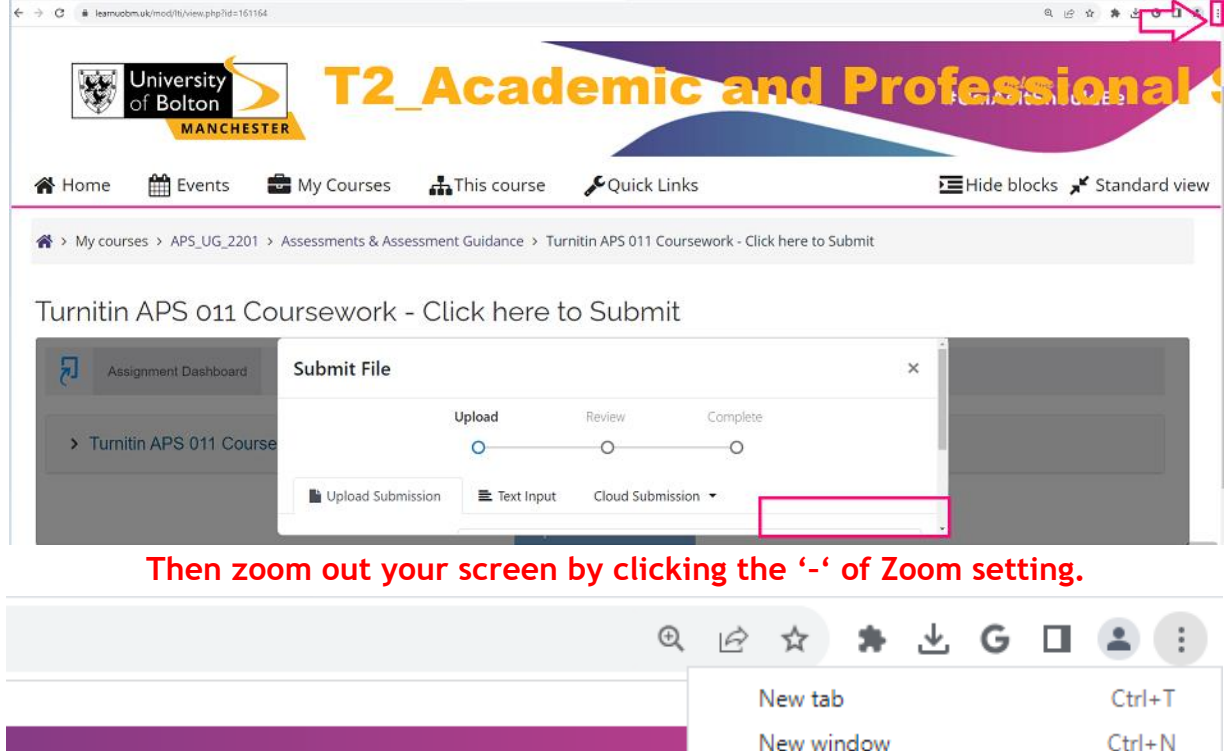

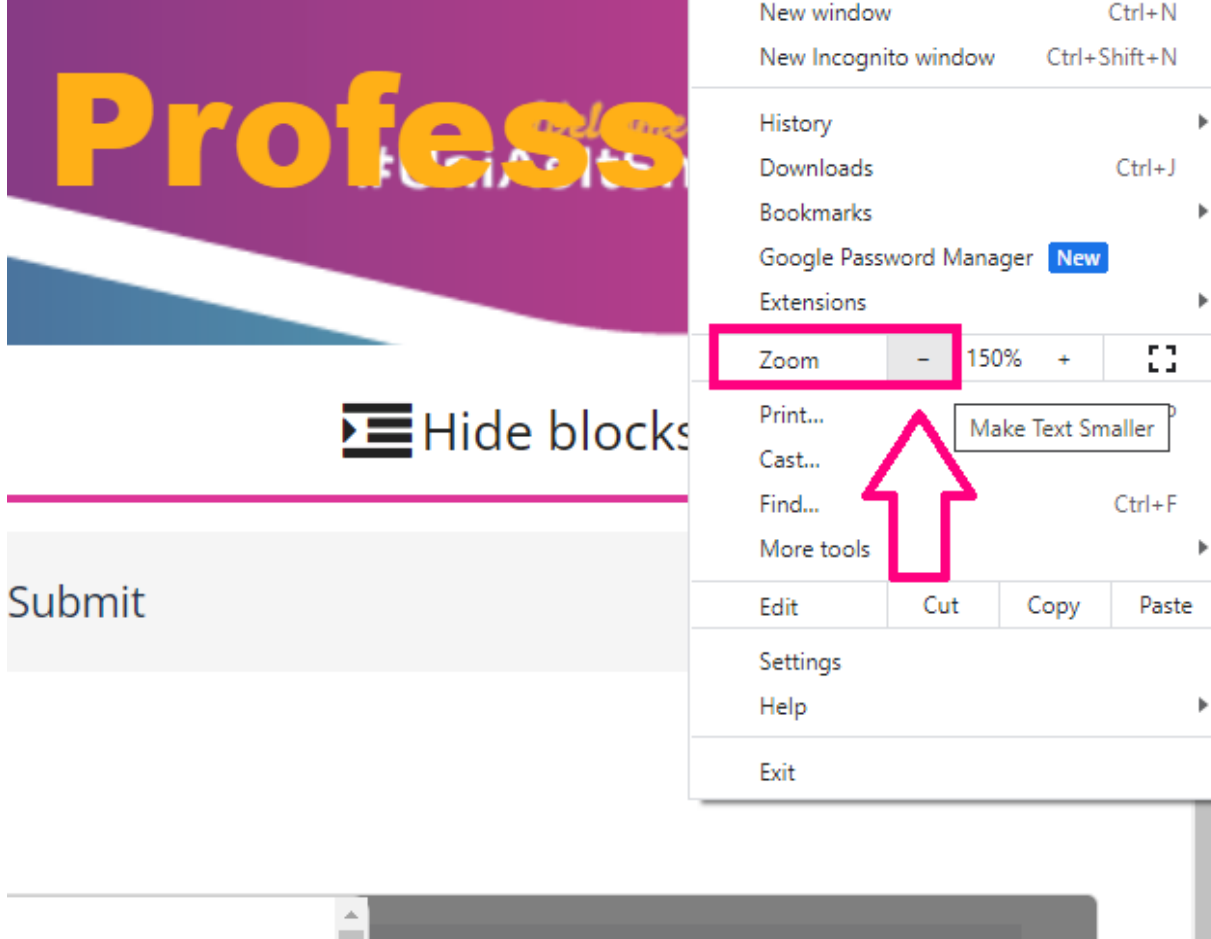

6

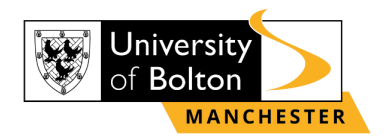

#### **STEP 7:**

Once you have uploaded your assignment, you can preview your submission. If you are happy with your assignment, then click **'Submit to Turnitin'**.

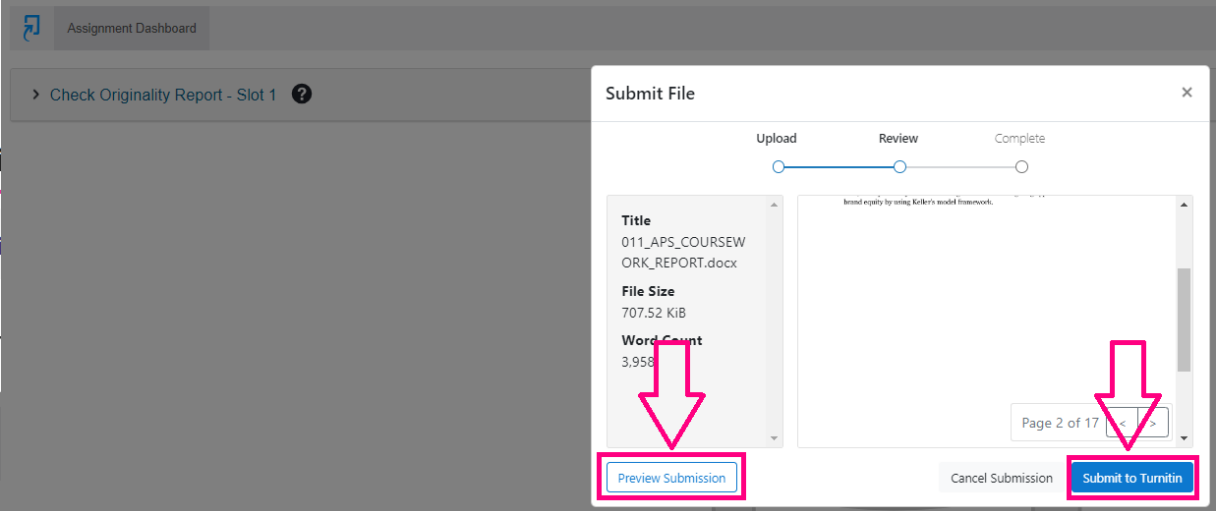

#### **STEP 8:**

Paper Title

011\_APS\_COURSEWORK\_REPORT.docx

You will then see **'Submission uploaded successfully'** highlighted in green. However, to check your Similarity score, refresh your browse page, as shown below:

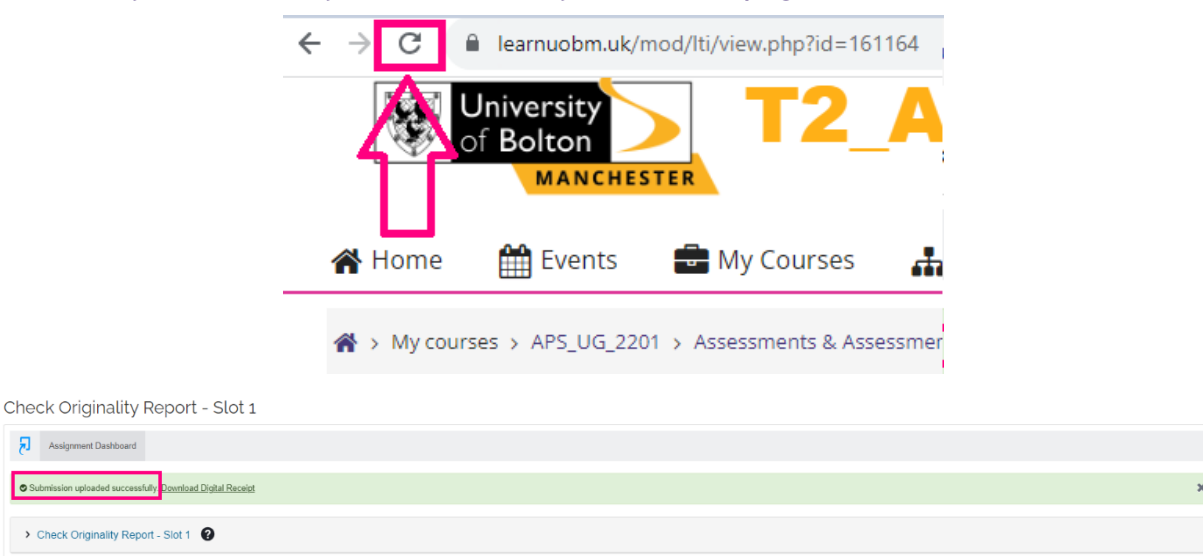

 $\ddot{x}$  =

Uploaded

16 Aug 2023 13:38 BST

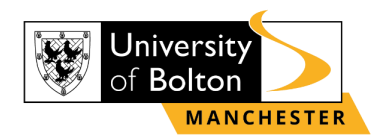

### **STEP 9:**

Please note, that you are able to resubmit your coursework 3 times on the same practice slot. To resubmit your coursework, select the resubmission option, as shown below:

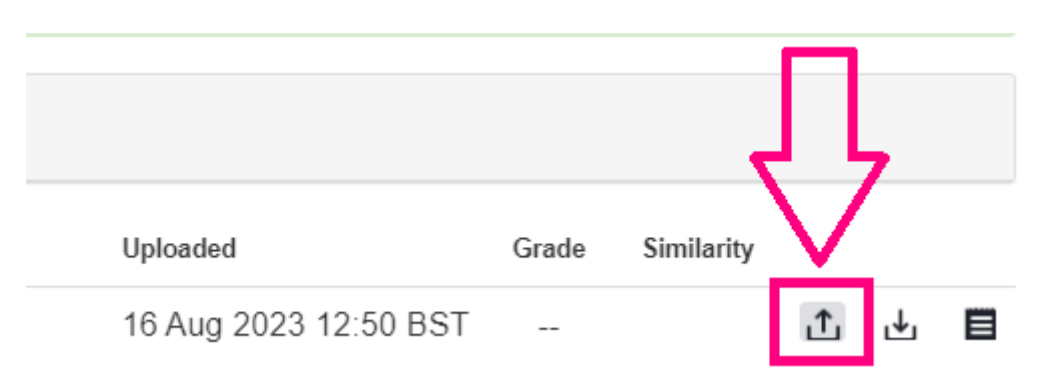

#### **PLEASE NOTE, SUBMISSIONS UPLOADED ON THE TURNITIN PRACTICE PAGE WILL NOT BE MARKED.**

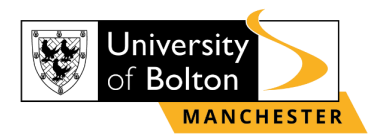

## **Contact Us Information**

<span id="page-8-0"></span>For more information or further assistance on **Turnitin Practice Submission,** please contact Learning Resources Centre:

learningresources@manchester.bolton.ac.uk

Alternatively, join **LRC Online Live Support Chat** from the link below:

<https://zoom.us/j/97737256809>

#### **Our LRC Online Live Support Chat Opening Hours:**

Term-Time hours: Monday - Friday 9:00 – 17:30 Tuesday, Thursday 9:00 – 19:30 Saturday 9:00 – 17:00 Non Term-Time hours: Monday - Friday 9:00 – 17:30